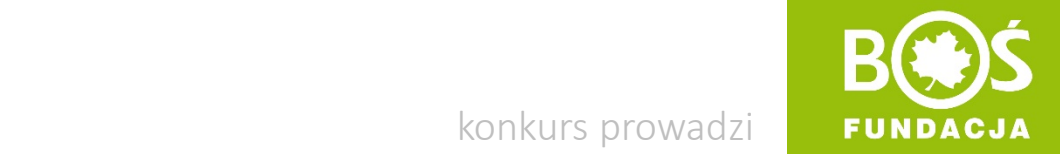

konkurs prowadzi

Idrowo jem, więcej wiem!

## INSTRUKCJA TWORZENIA I PRZESYŁANIA RAPORTÓW

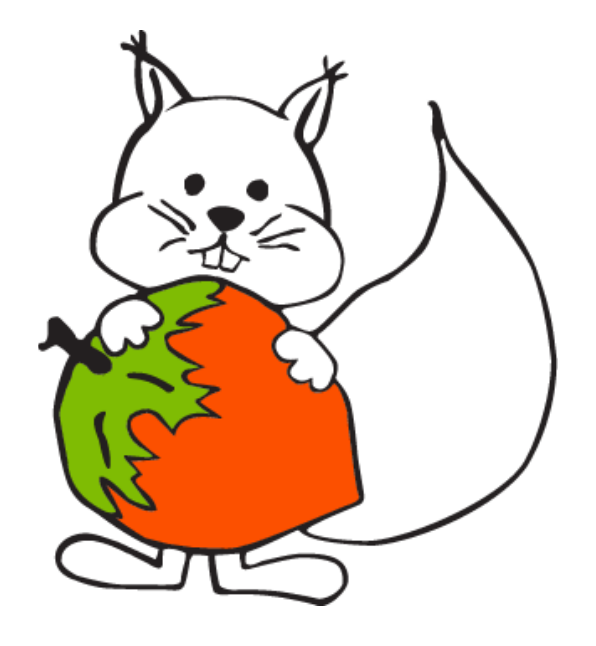

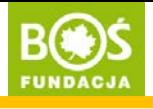

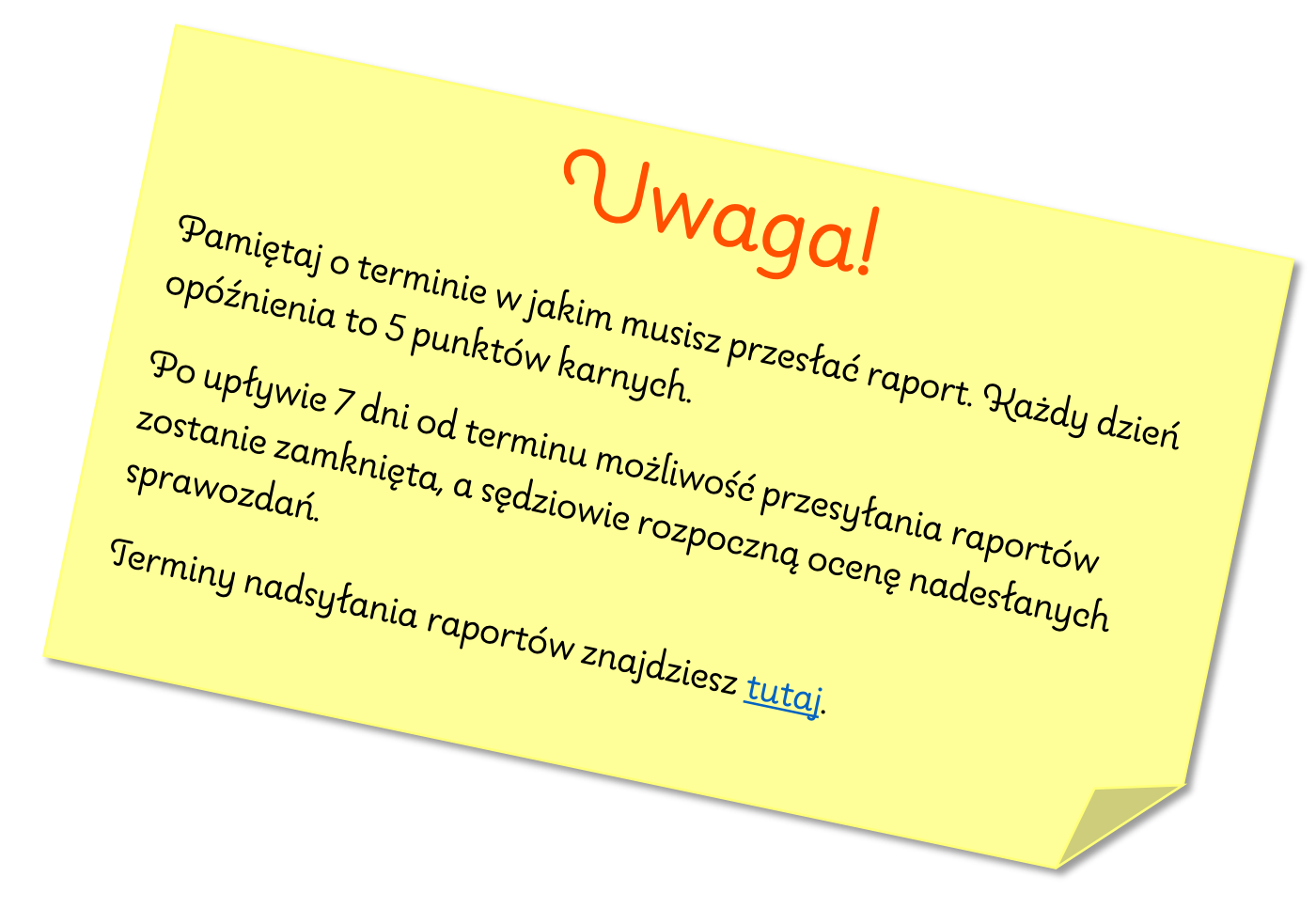

INSTRUKCJA TWORZENIA I PRZESYŁANIA RAPORTÓW strona

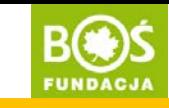

Krok 1. Wejdź na stronę [www.zdrowojem.fundacjabos.pl](http://www.zdrowojem.fundacjabos.pl/) i zaloguj się (musisz podać login i hasło wybrane podczas rejestracji zespołu).

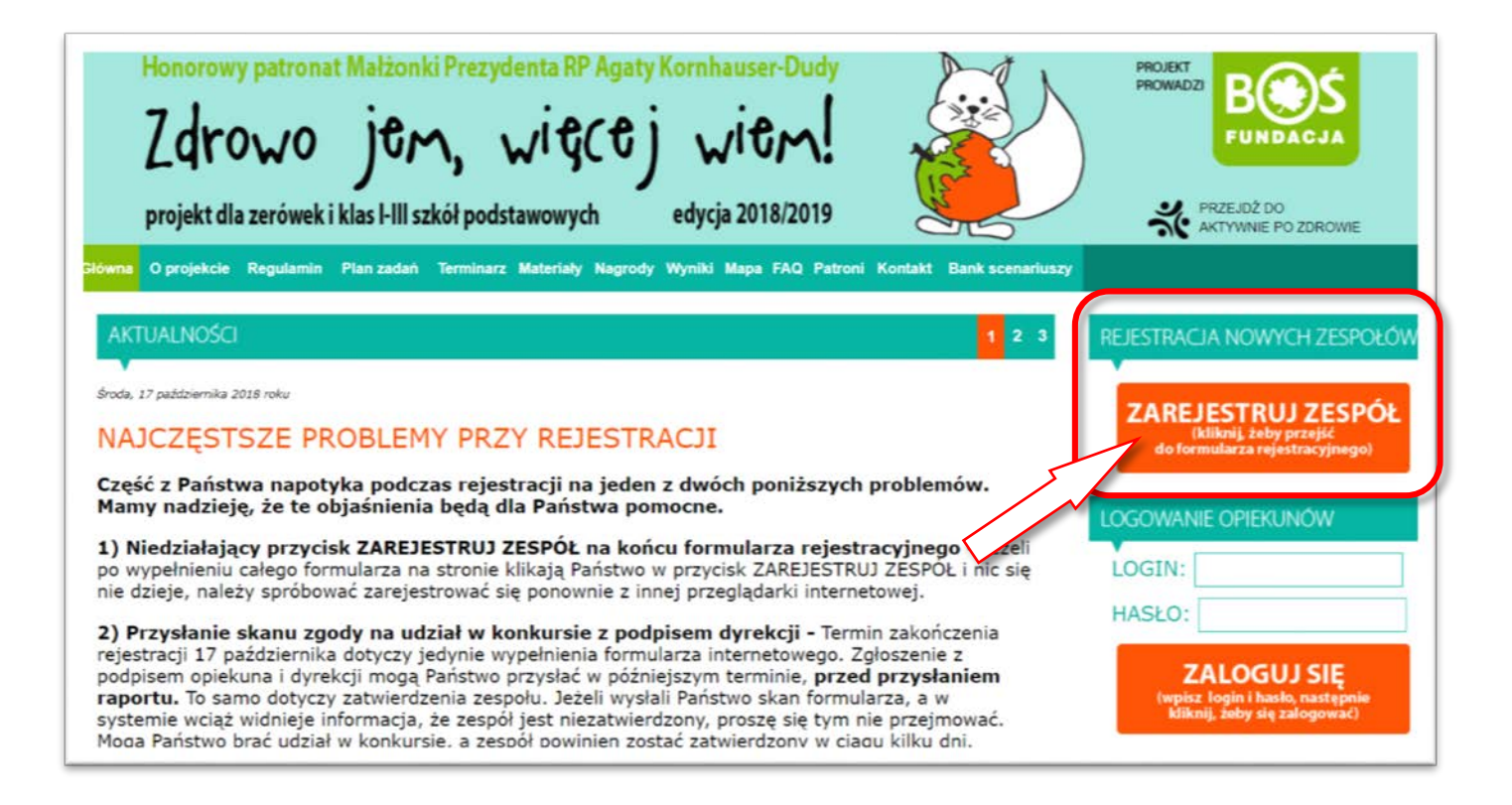

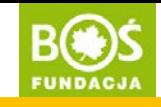

## Krok 2. Sprawdź czy Twój zespół został zatwierdzony, jeśli tak przejdź do Kroku 3.

W Panelu opiekuna (po lewej stronie) znajduje się informacja o statusie zespołu. Tylko zatwierdzone zespoły mogą przesłać raport do oceny.

Status zespołu "niezatwierdzony aktywny" oznacza, że należy przesłać do organizatora podpisany przez dyrektora szkoły formularz rejestracyjny.

## Jak to zrobić?

- 1. Wydrukuj formularz rejestracyjny.
- 2. Podpisz go oraz daj do podpisania i przypieczętowanie dyrektorowi szkoły.
- 3. Zeskanuj formularz.
- 4. Zaloguj się na stronie projektu [www.zdrowojem.fundacjabos.pl](http://www.zdrowojem.fundacjabos.pl/).
- 5. Wybierz z menu pozycję "prześlij formularz rejestracyjny".
- 6. Wgraj skan formularza i zapisz go.

W ciągu jednego dnia zespół zostanie zatwierdzony.

Tymczasem możesz tworzyć raport, jednak przesłać go do oceny będzie można dopiero po zatwierdzeniu zespołu.

Szczegółowa instrukcja wgrywania skanu formularza znajduje się na stronie projektu [www.zdrowojem.fundacjabos.pl](http://www.zdrowojem.fundacjabos.pl/) w zakładce [MATERIAŁY](http://zdrowojem.fundacjabos.pl/index.php?m=ma).

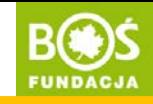

Krok 3. Wybierz z menu (po lewej stronie) pozycję "wszystkie raporty".

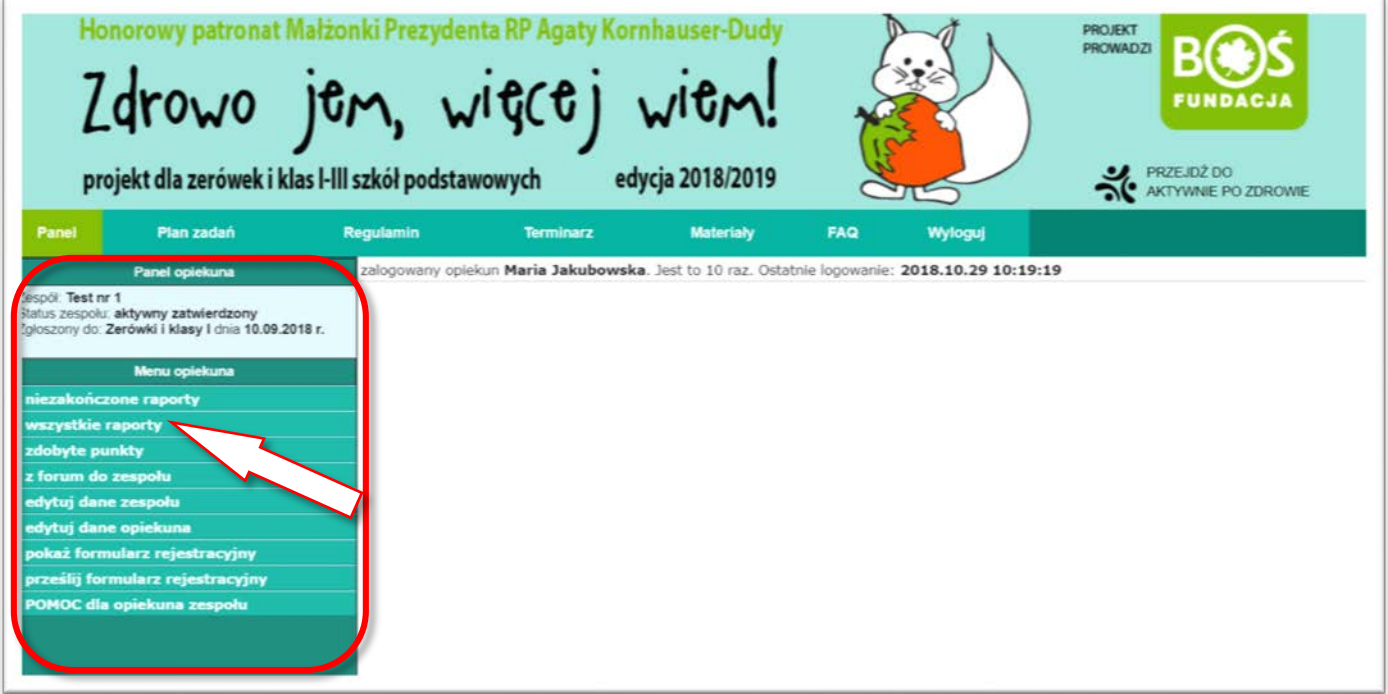

**INSTRUKCJA TWORZENIA** I PRZESYŁANIA RAPORTÓW

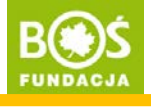

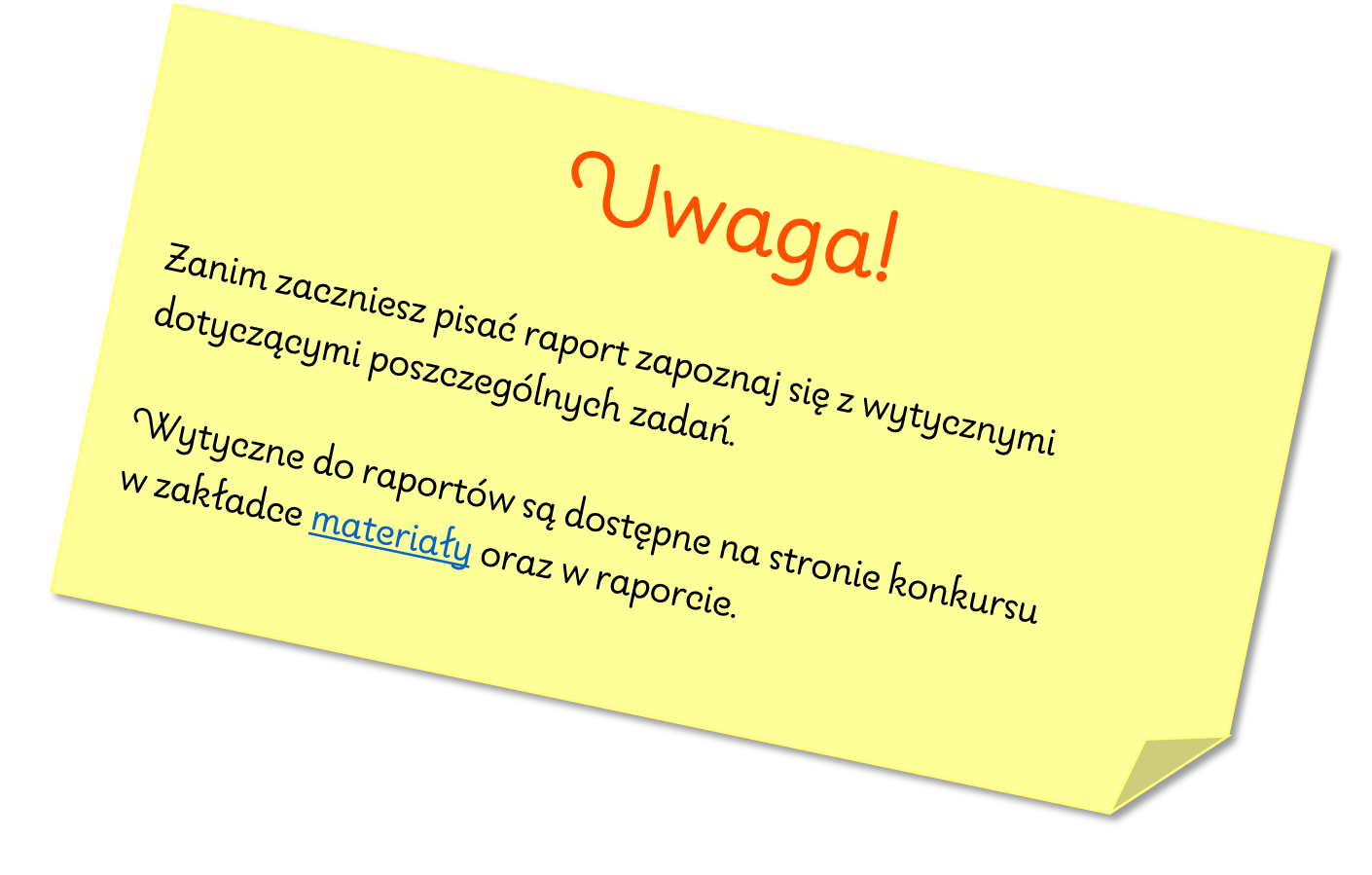

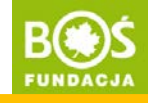

Krok 4. Odszukaj na liście raportów ten, który chcesz stworzyć i kliknij w niego.

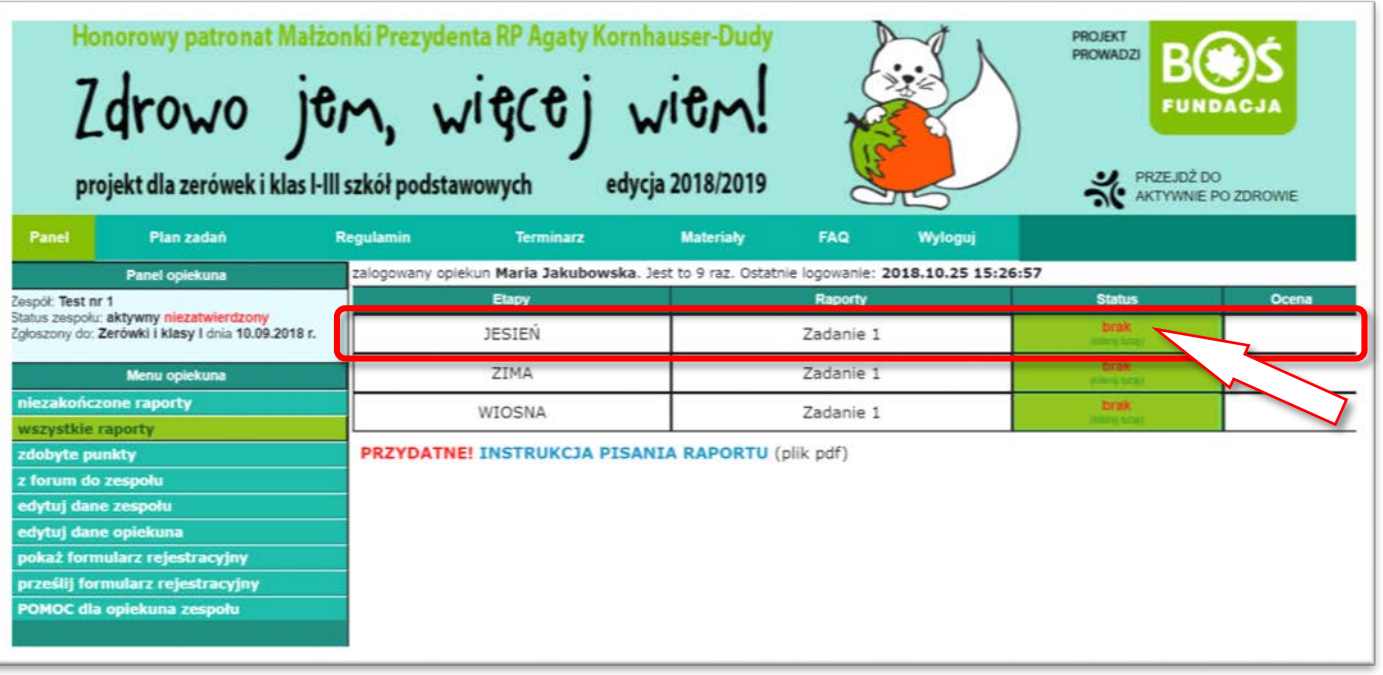

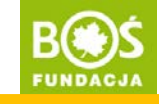

Krok 5. Upewnij się, że otworzony został dobry raport.

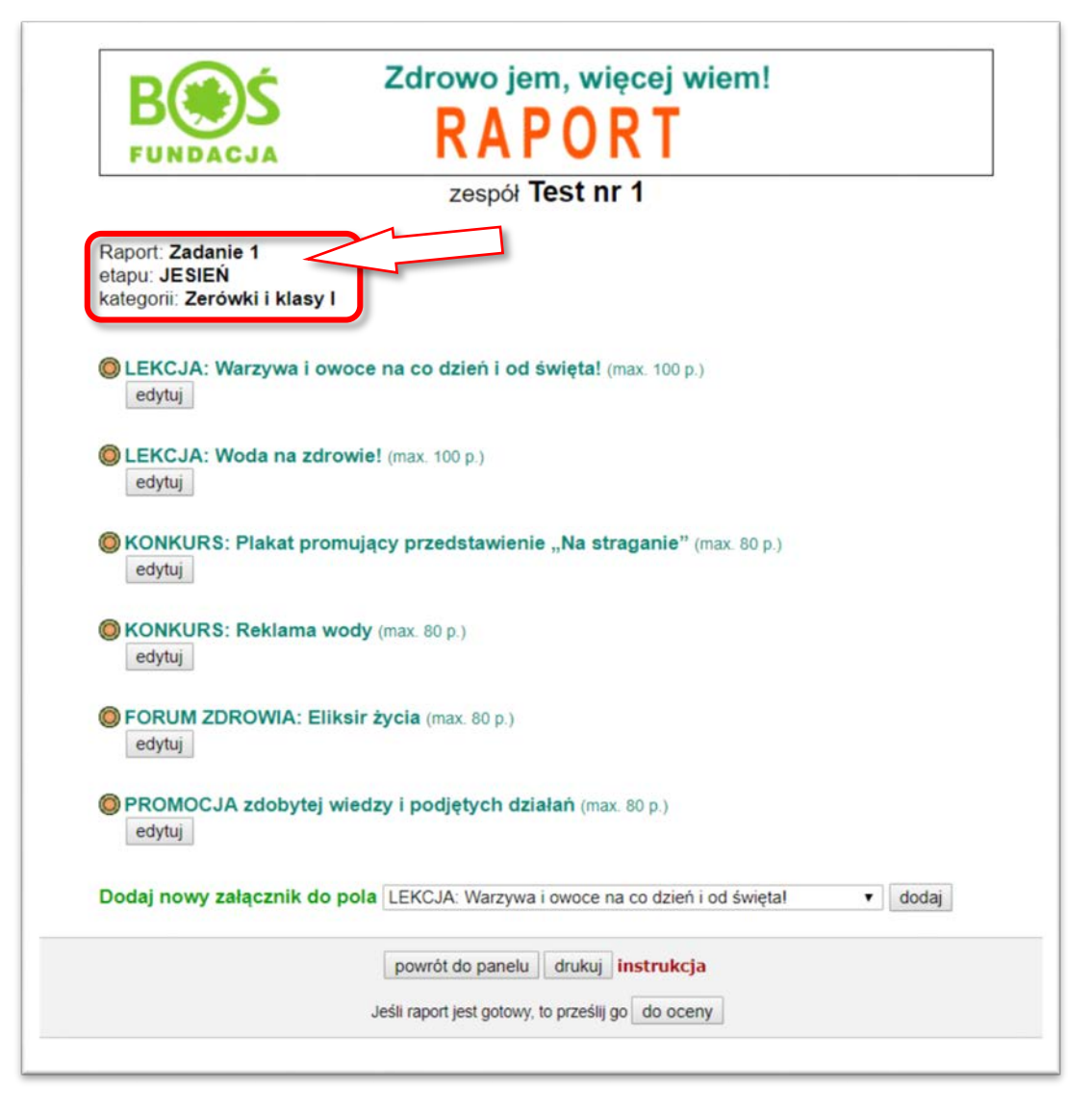

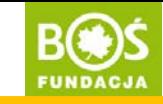

Krok 6. Wybierz pole, w którym chcesz wpisać tekst i kliknij w przycisk "edytuj".

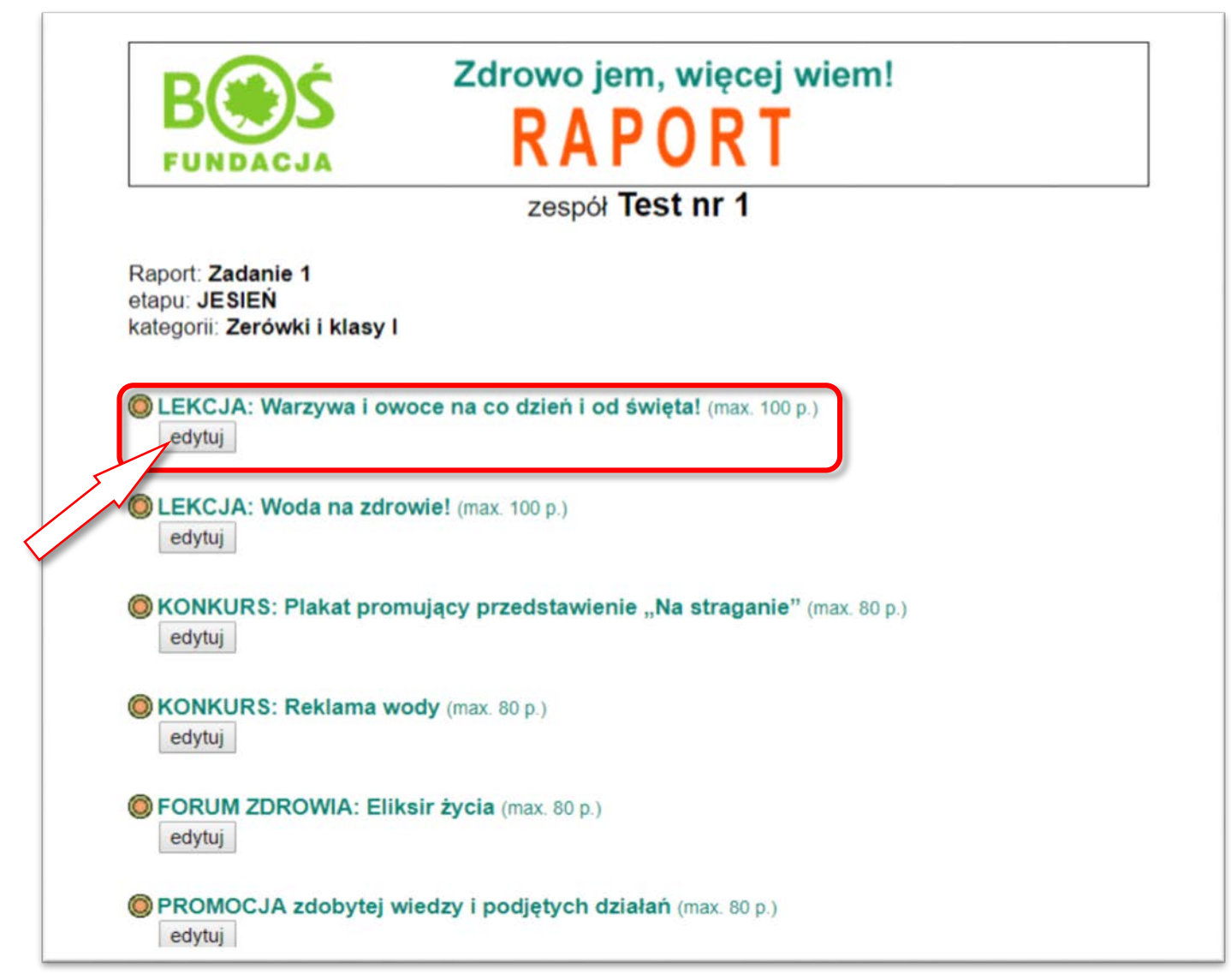

INSTRUKCJA TWORZENIA I PRZESYŁANIA RAPORTÓW

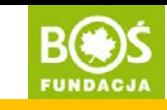

Krok 7. Rozwinie się pole do wpisania tekstu, a nad nim pojawią się wytyczne. Przeczytaj je uważnie i stosuj się do nich podczas pisania raportu.

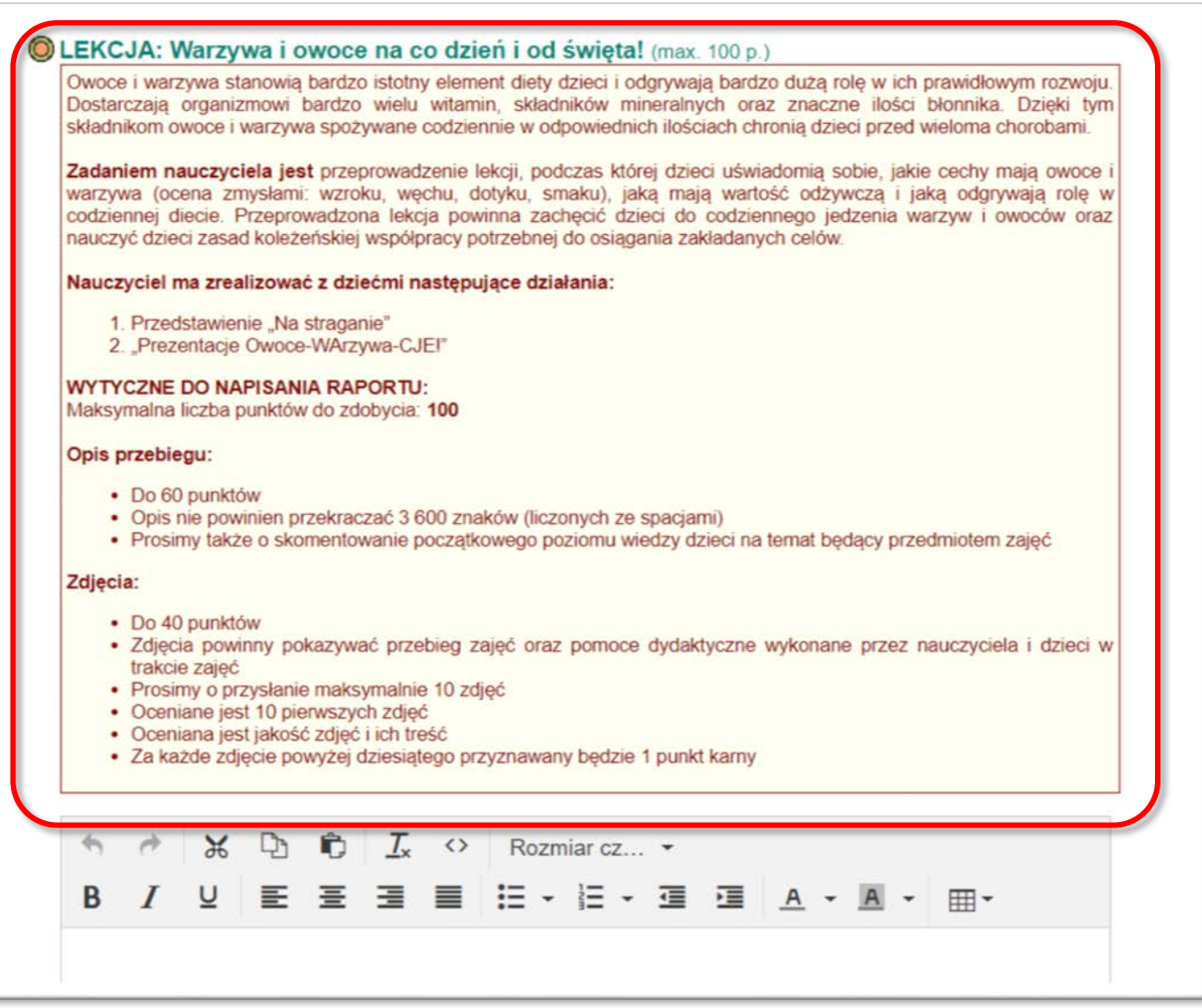

INSTRUKCJA TWORZENIA I PRZESYŁANIA RAPORTÓW

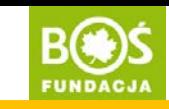

Krok 8. Wpisz tekst, a następnie kliknij "zapisz". W każdej chwili możesz edytować tekst ponownie, jednak żeby zmiany tekstu zostały zapamiętane ponownie należy zapisać pole. Jeśli chcesz wkleić gotowy tekst użyj skrótu klawiszowego: $\mid$  Ctrl  $\mid$ + $\mid$ V $\mid$ .

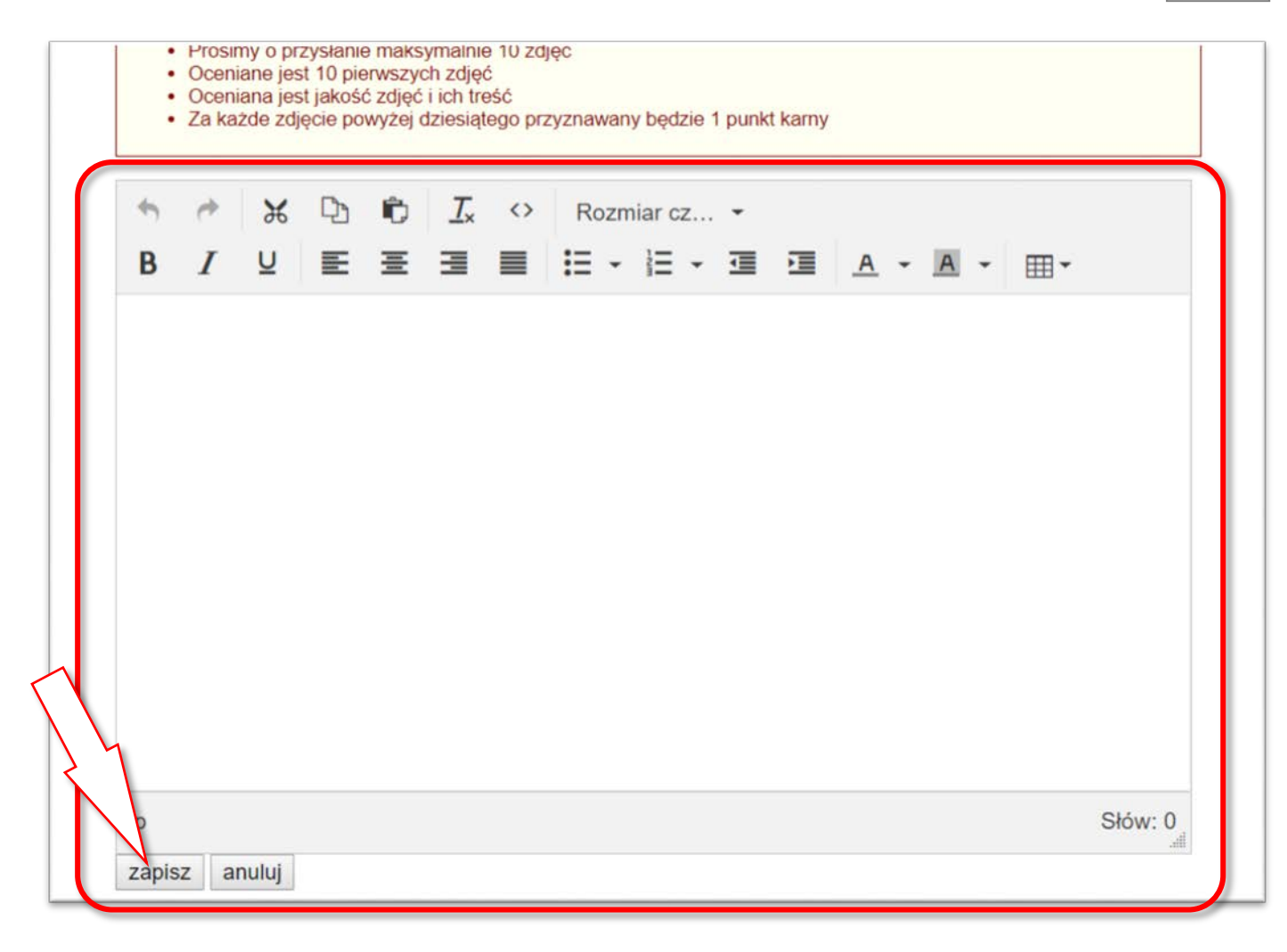

Zdrowo jem, więcej wiem!

INSTRUKCJA TWORZENIA INSTRUKCJA TWORZENIA **BOOT** 

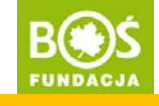

Rada <sup>Teksty warto wcześniej napisać w Ms<br>Word daje również możliwoście do raportu.<br><sup>Zawiera tekst.</sup><br><sup>Zawiera tekst.</sub><br>P<sup>amietai</sup>s</sup></sup> tekstų, a następnie skopiować je do raportų, a następnie skopiować je do raportų,<br>Ms Word daje również możliwość raportų,<br>Pamistikst, Tekstu, a następnie skopiować je do raportu.<br>Ms Word daje również możliwość sprawdzenia ile znaków<br>Pamiętaj o ograniczonej ilości znaków. <sup>zawiera tekst.</sup> Pamiętaj o ograniczonej ilości znaków.

Jeśli chcesz przenieść tekst z MS Word zrób to za pomocą skrótów klawiszowych:

- kopiowanie:  $|$  Ctrl  $|$  +  $|$  C
- wklejanie:  $|$  Ctrl  $|$  +  $|$  V

Zdrowo jem, więcej wiem!

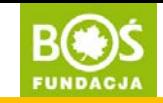

Krok 9. Wypełnij analogicznie pozostałe pola. Dopiero po uzupełnieniu opisów wszystkich zadań raport będzie kompletny.

**INSTRUKCJA TWORZENIA** I PRZESYŁANIA RAPORTÓW

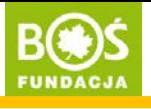

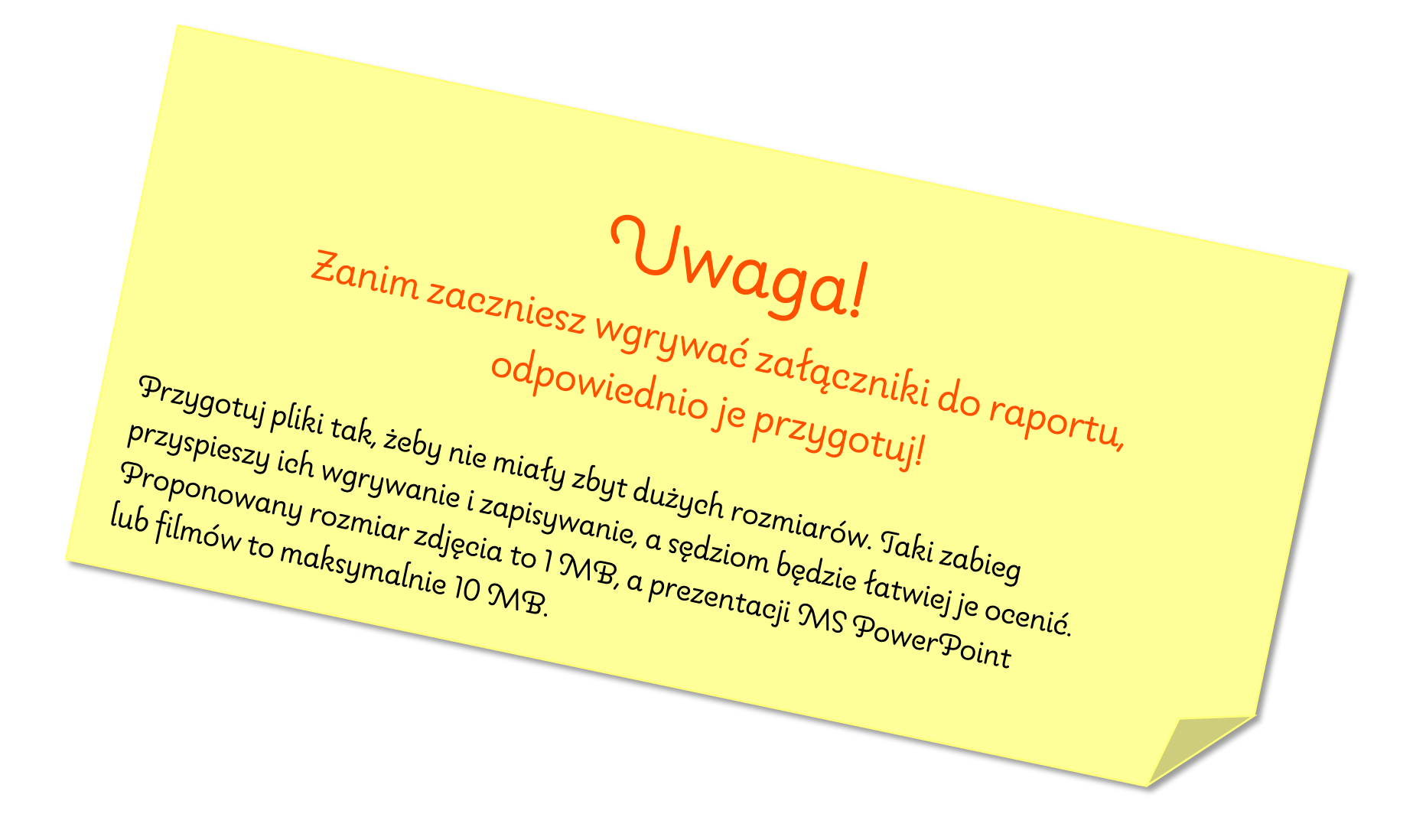

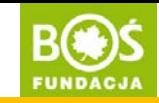

strona 15

Krok 10. Dodaj załączniki do odpowiednich pól. Kliknij w rozwijaną listę na dole strony i wybierz odpowiednie pole, do którego chcesz dodać załączniki i kliknij w przycisk "dodaj".

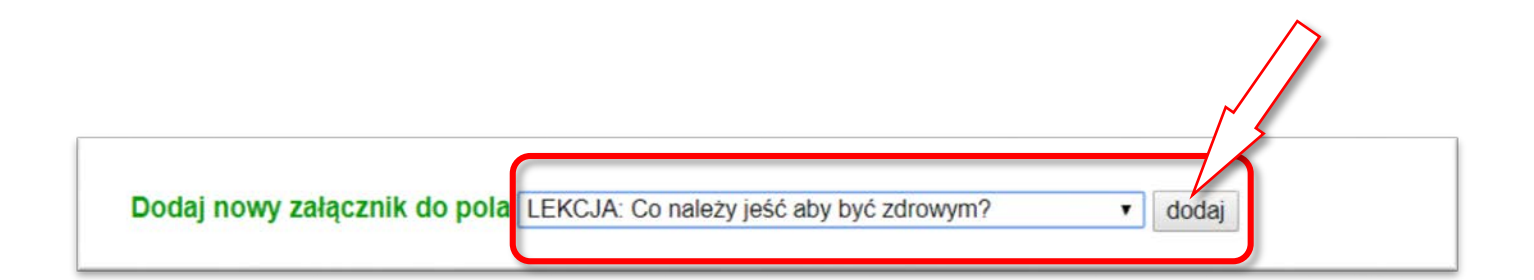

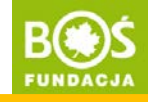

Krok 11. Wpisz nazwę załącznika, a następnie kliknij w przycisk "Wybierz plik".

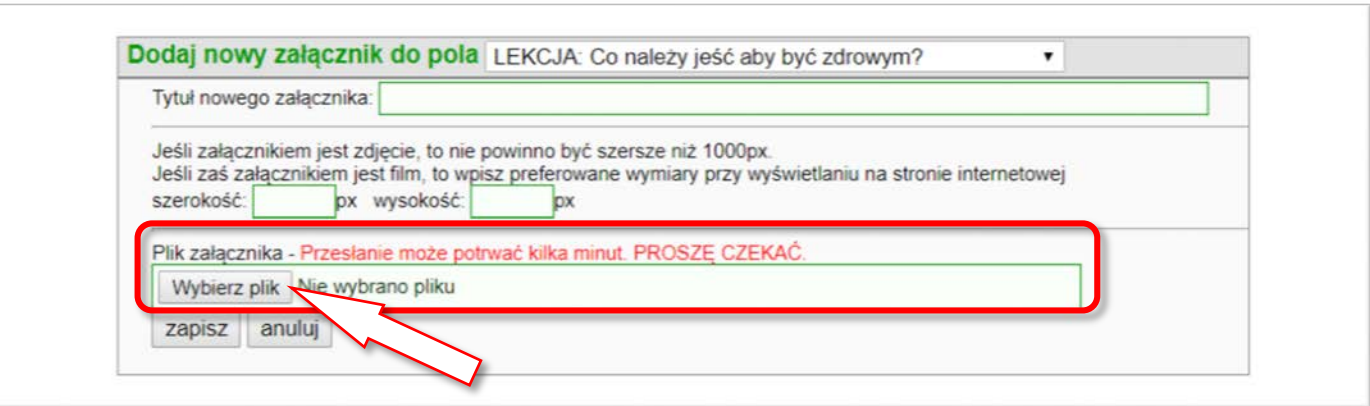

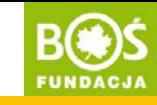

## Krok 12. Znajdź odpowiedni załącznik, zaznacz go i kliknij w przycisk "Otwórz".

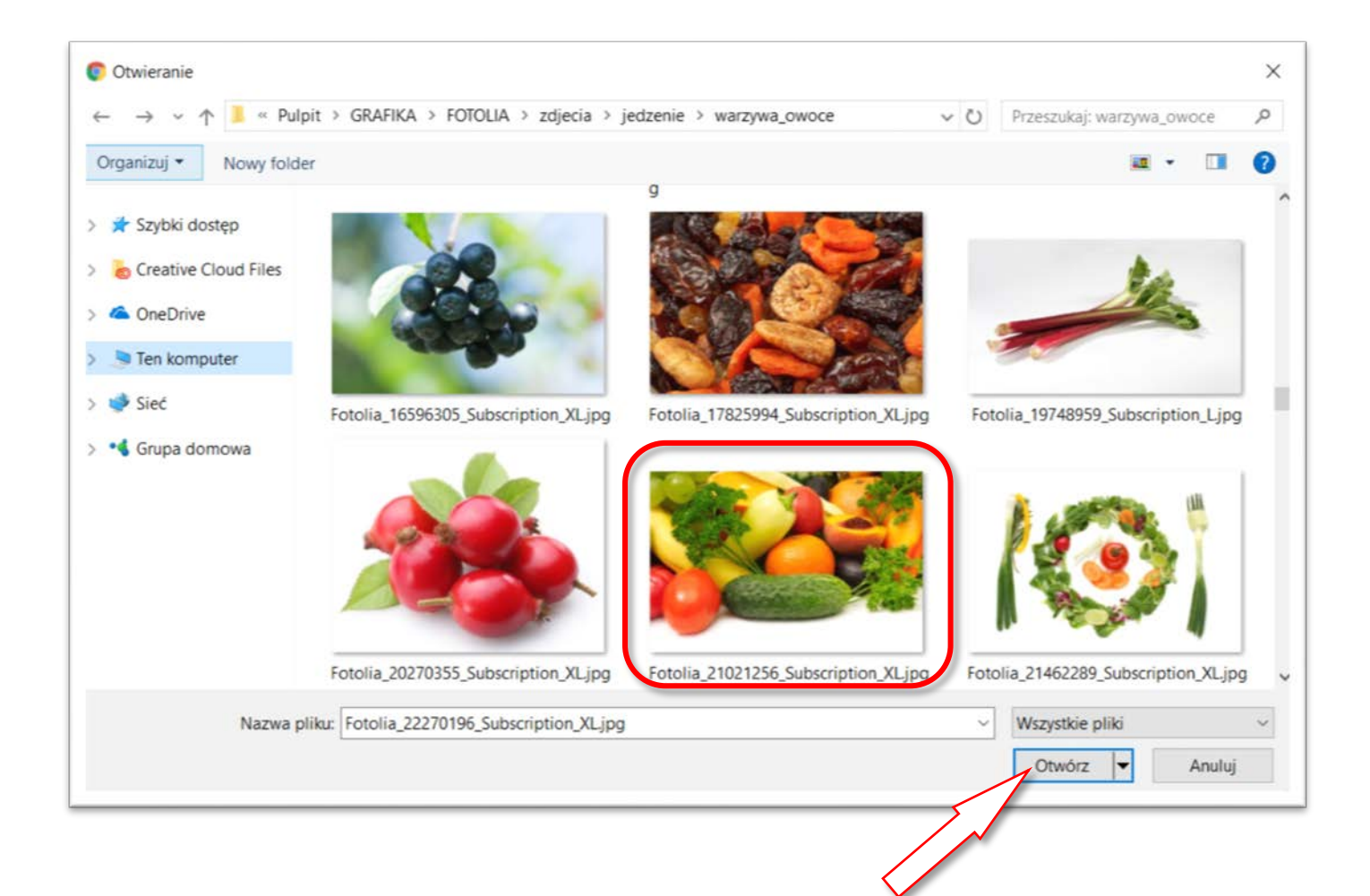

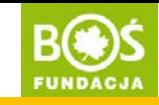

Krok 13. Zapisz załącznik klikając w przycisk "zapisz". W zależności od rozmiaru pliku zapisywanie może potrwać od kilku sekund do kilku minut.

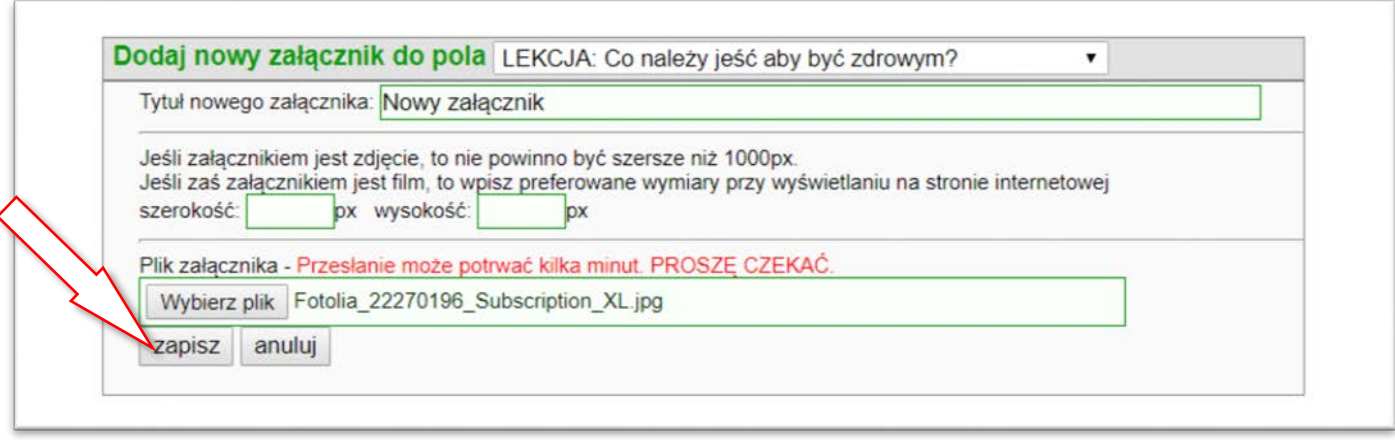

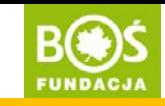

strona 19

Krok 14. Załącznik pojawi się na liście załączników z podglądem i opisem. Kolejne załączniki dodaj analogicznie. Załącznik można edytować lub skasować.

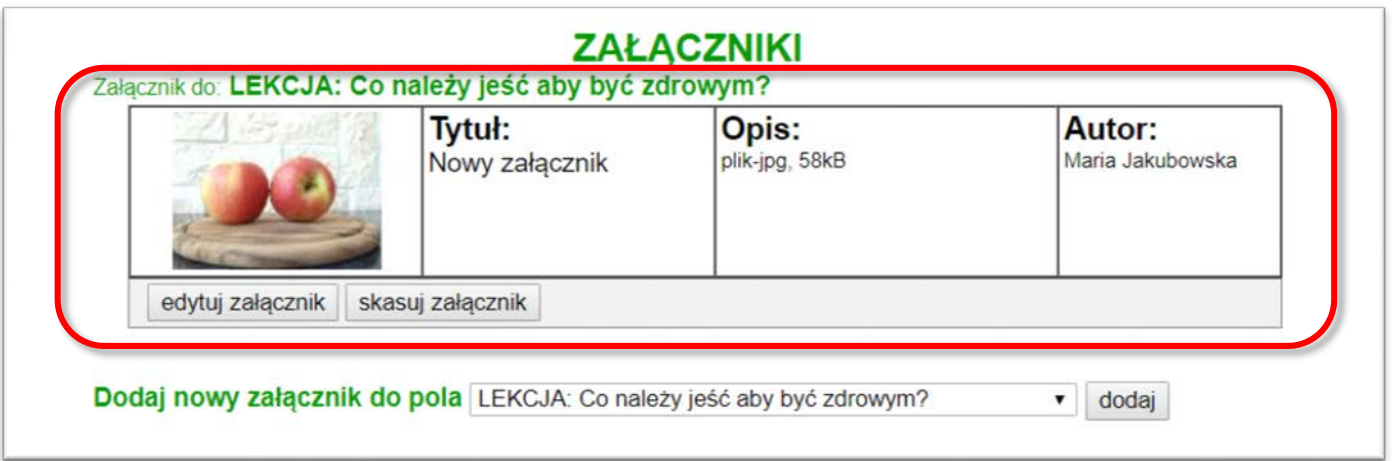

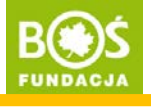

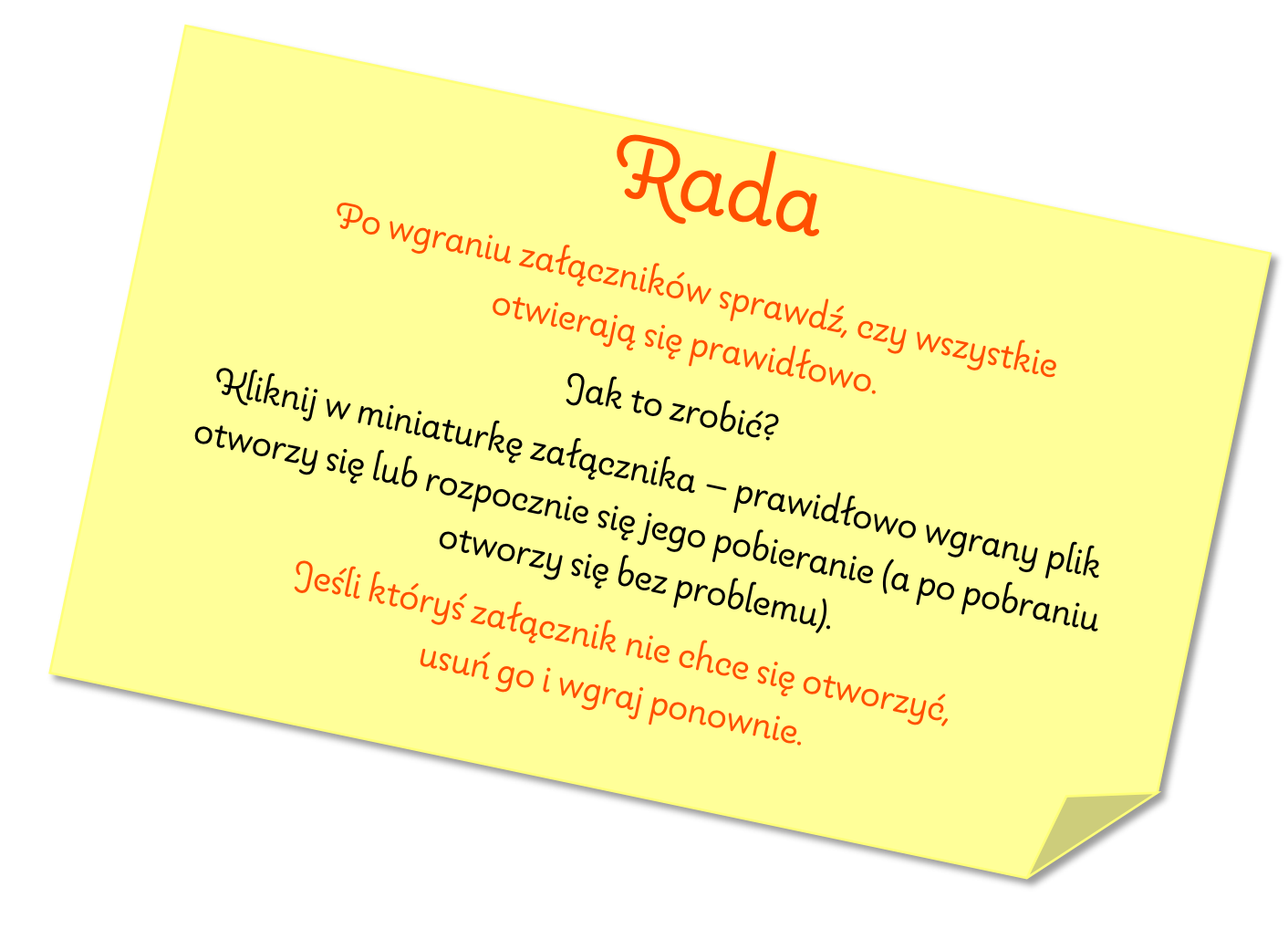

Zdrowo jen, więcej wien!

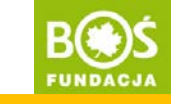

Krok 15. Jeśli raport jest gotowy i chcesz go przesłać do oceny kliknij w przycisk "do oceny". Jeśli raport nie jest jeszcze gotowy przejdź do kroku 18.

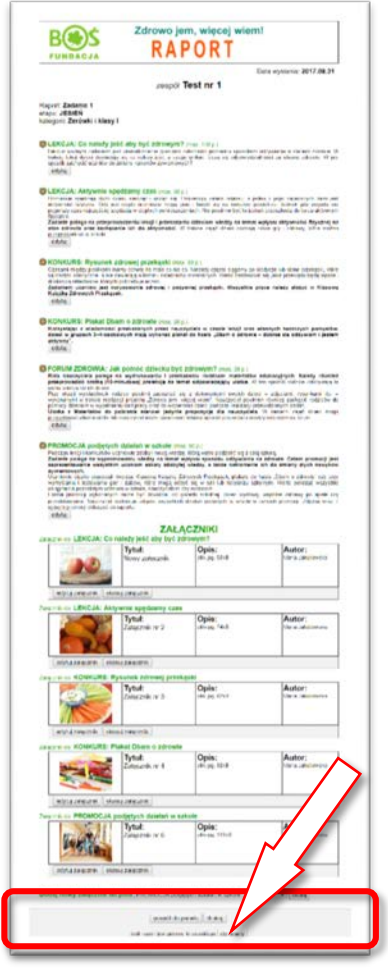

Uwaga! Gotowy raport składa się z opisów wszystkich sześciu zadań oraz wgranych do nich załączników.

**INSTRUKCJA TWORZENIA** I PRZESYŁANIA RAPORTÓW

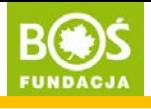

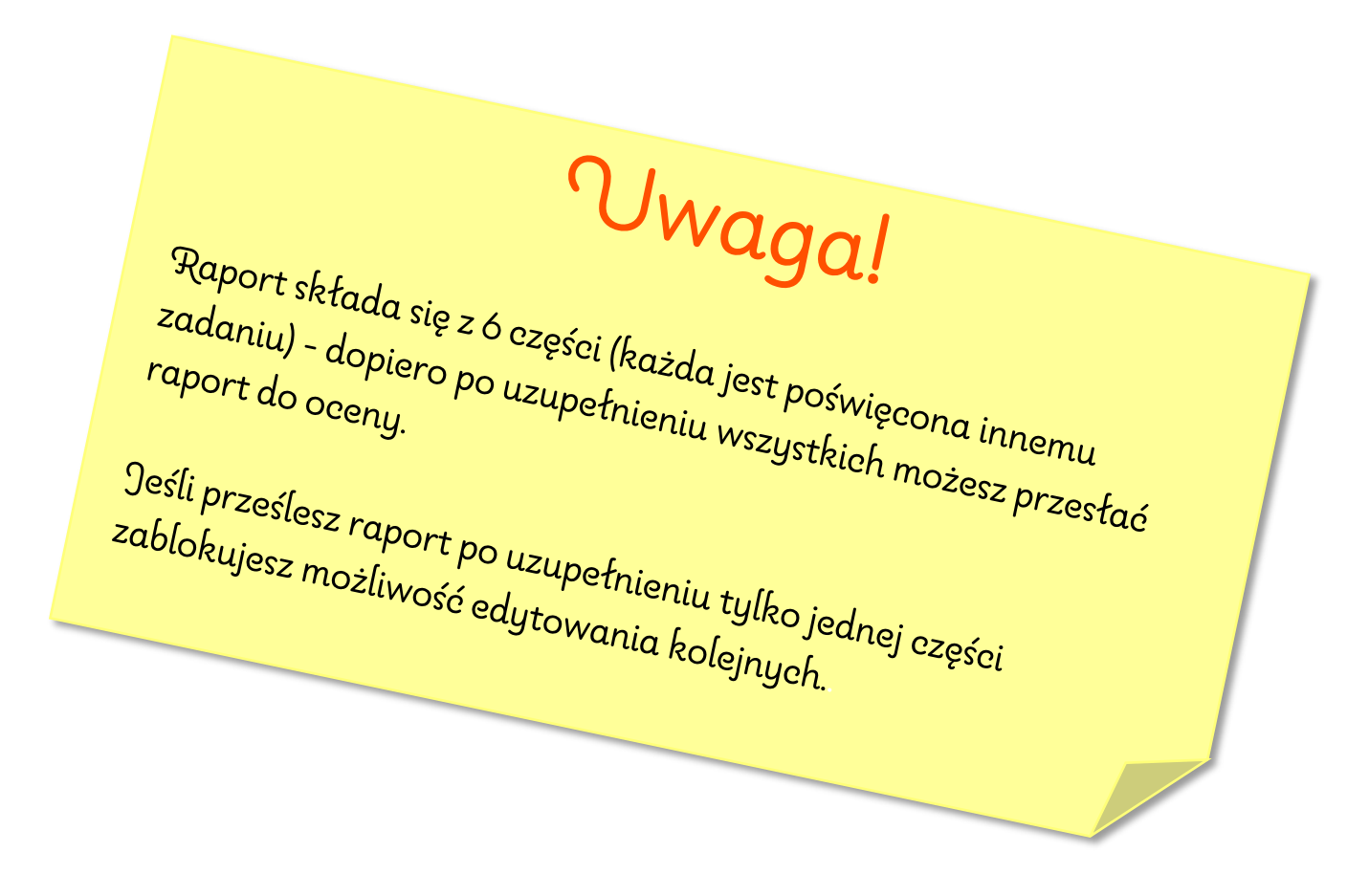

INSTRUKCJA TWORZENIA I PRZESYŁANIA RAPORTÓW

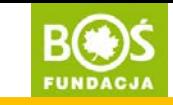

Krok 16. Pojawi się pytanie "Czy na pewno raport jest gotowy i chcesz przesłać go do oceny?" – jeśli chcesz, to kliknij w przycisk "TAK prześlij". Pamiętaj, że po przesłaniu raportu, nie będzie można go edytować!

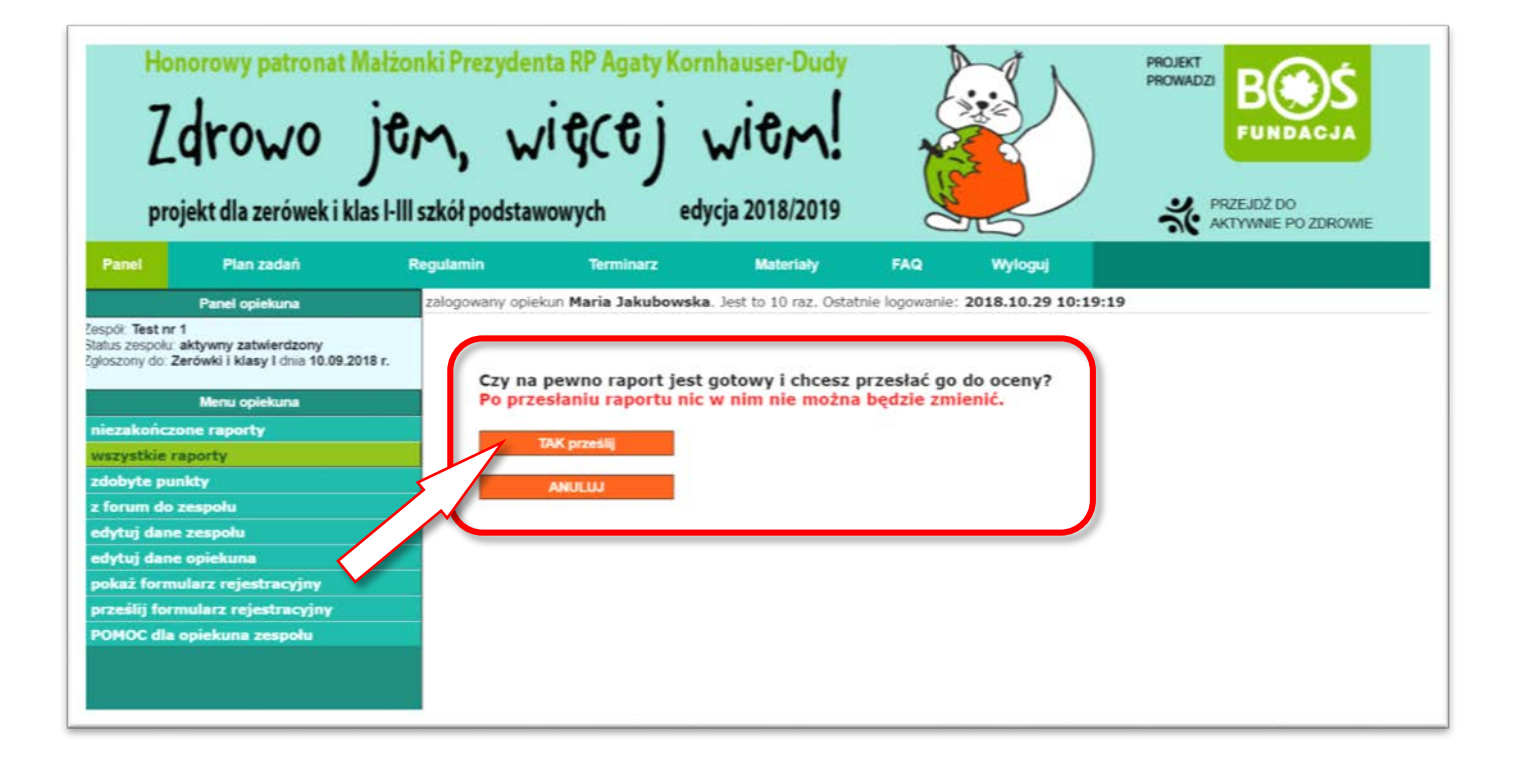

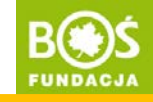

Krok 17. Przesłany raport będzie widoczny na liście wszystkich raportów.

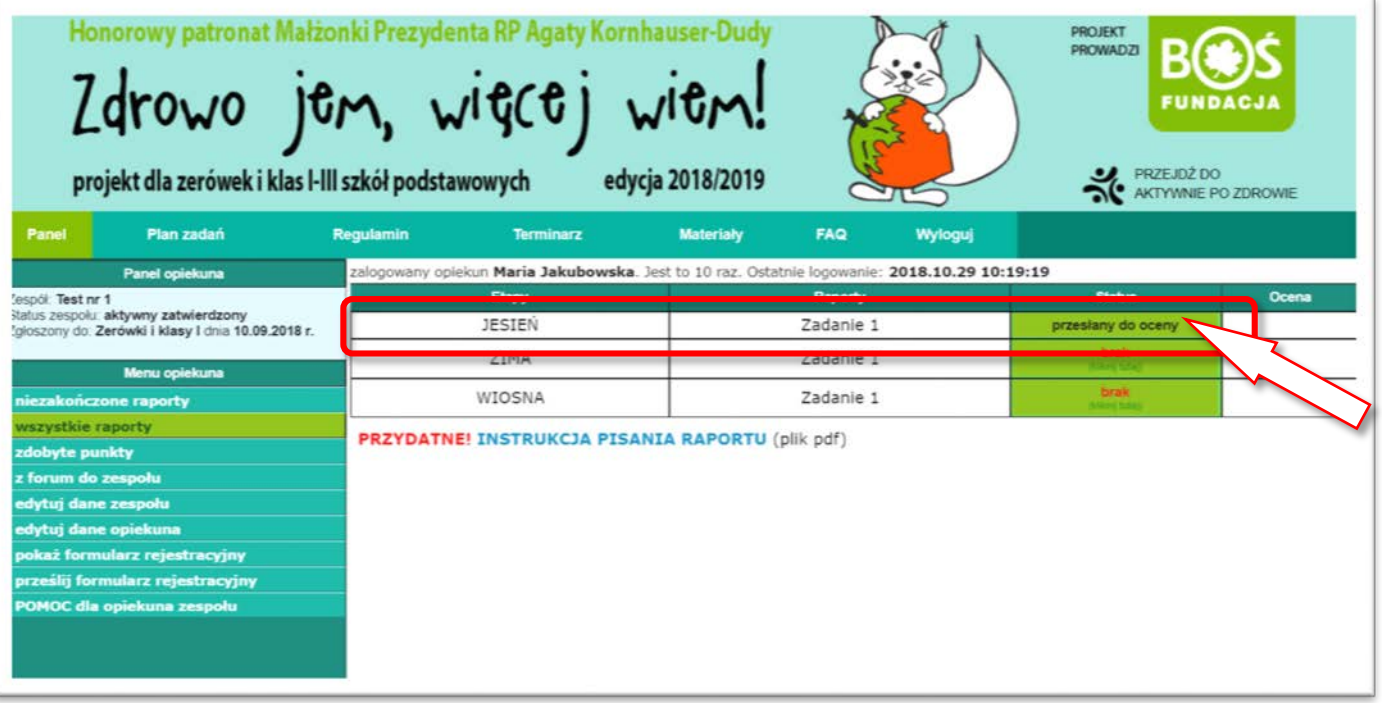

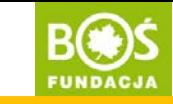

strona 25

Krok 18. Jeśli NIE PRZESŁAŁEŚ raportu do oceny, a chcesz go później edytować upewnij się, że wszystkie pola są zapisane, a następnie kliknij w przycisk "powrót do panelu". Raport będzie można edytować w dowolnej chwili.

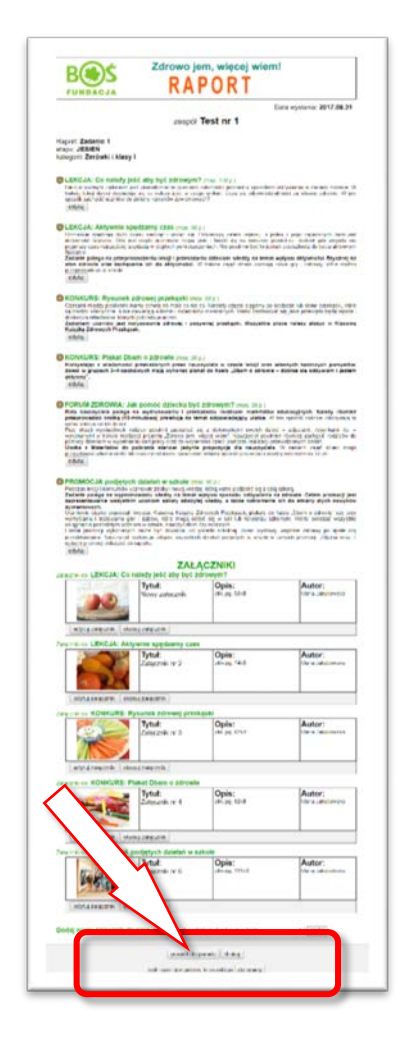

Zdrowo jem, więcej wiem!

INSTRUKCJA TWORZENIA I PRZESYŁANIA RAPORTÓW

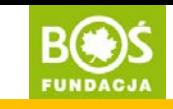

Krok 19. Jeśli chcesz ponownie edytować raport, który nie został przesłany do oceny to wybierz z menu (po lewej stronie) pozycję "niezakończone raporty". Odszukaj na liście raportów ten, który chcesz edytować i kliknij napis "tworzony". Dalej postępuj analogicznie jak podczas tworzenia raportu (Krok 5 i kolejne).

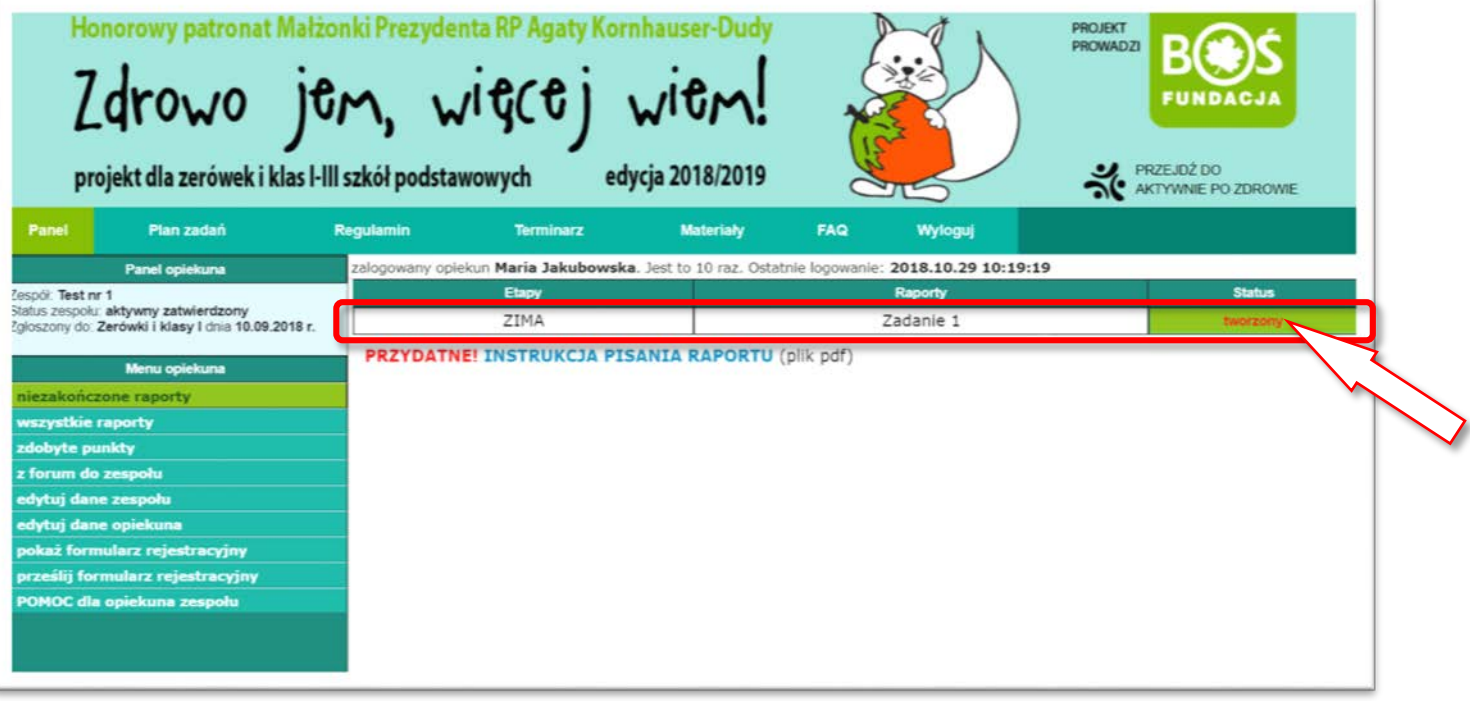

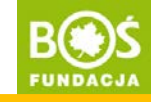

Krok 20. Po zakończeniu pracy w PANELU OPIEKUNA wyloguj się.

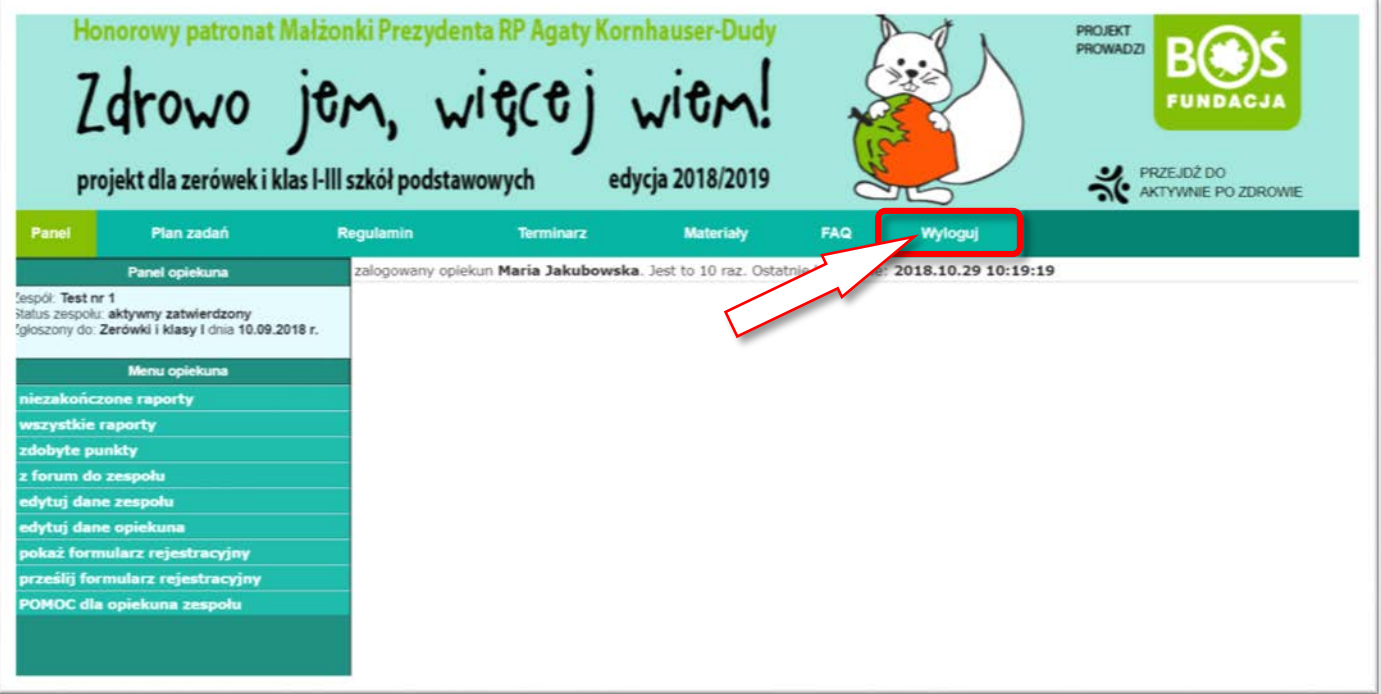

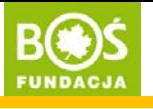

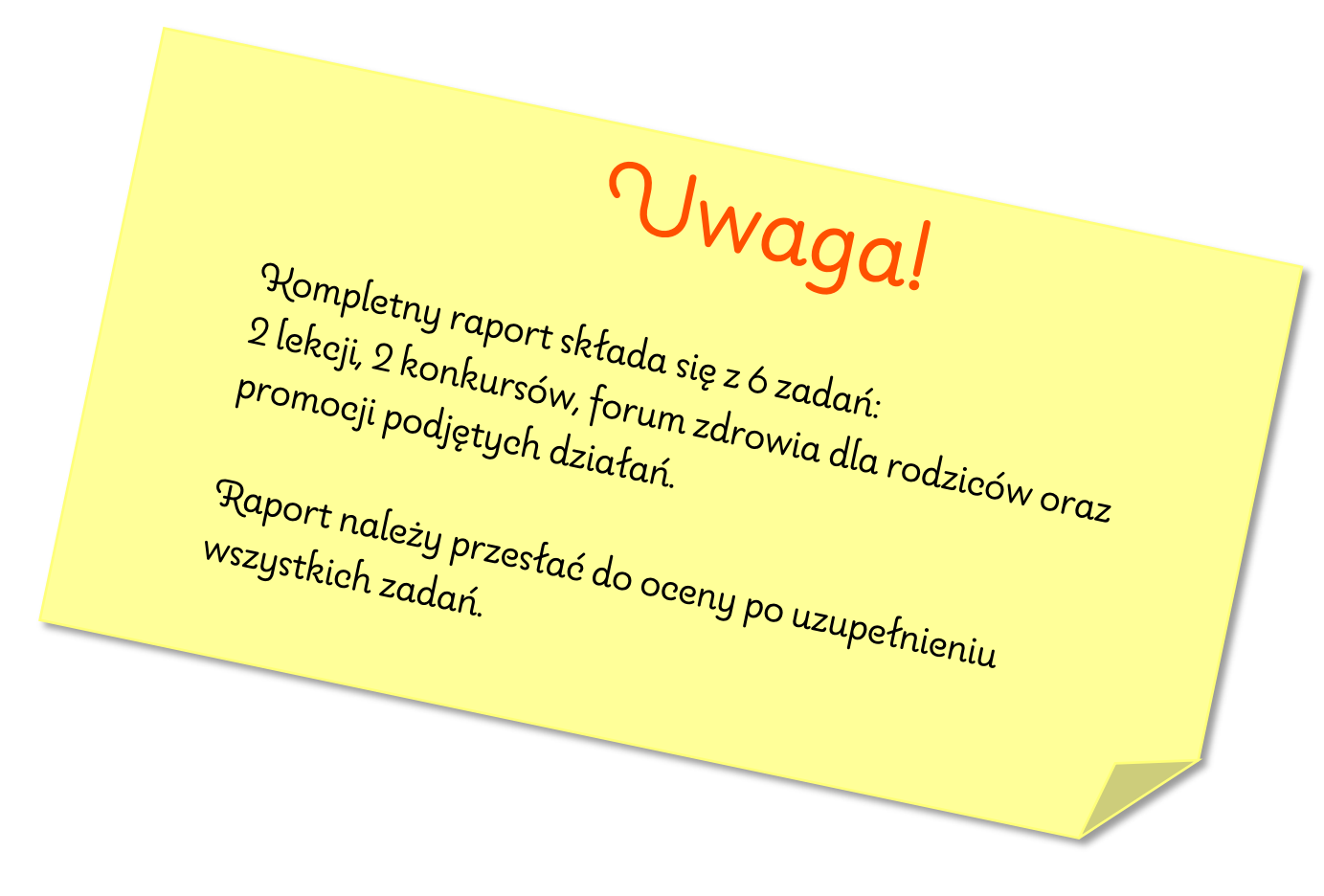

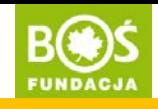

Szanowni uczestnicy,

prosimy o przesyłanie raportów kilka dni przed końcem terminu ich składania. Jeśli pojawią się jakiekolwiek problemy będziemy mieli więcej czasu na ich rozwiązanie.

Przypominamy, że prace konkursowe można przesyłać danego dnia do godziny 23:59, ale biuro konkursu jest czynne do 16:00 i po tej godzinie nie będziemy mogli Państwu pomóc.

*Zespół Fundacji BOŚ*